# Voyager 4200 UC Series

User Guide

### **Contents**

[Headset overview](#page-2-0) **3** [Be safe](#page-2-0) **3** [USB Bluetooth adapter](#page-3-0) **4** [Connect and pair](#page-4-0) **5** [Connect to PC](#page-4-0) **5** [Configure USB adapter](#page-4-0) **5** [Pair to mobile device](#page-4-0) **5** [Pair USB adapter again](#page-5-0) **6** [Fit and charge](#page-6-0) **7** [Wear on the right or left](#page-6-0) **7** [Charge](#page-6-0) **7** [Check headset battery status](#page-6-0) **7** [Load software](#page-7-0) **8** [The Basics](#page-8-0) **9** [Power on/off](#page-8-0) **9** [Adjust the volume](#page-8-0) **9** [Make/Take/End Calls](#page-8-0) **9** [Play or pause audio](#page-9-0) **10** [Track selection](#page-9-0) **10** [Fast forward/rewind](#page-9-0) **10** [Voice control](#page-9-0) **10** [More Features](#page-10-0) **11** [Select language](#page-10-0) **11** [DeepSleep Mode](#page-10-0) **11** [Online indicator](#page-10-0) **11** [Update firmware](#page-11-0) **12** [Headset recovery](#page-11-0) **12** [Support](#page-12-0) **13**

# <span id="page-2-0"></span>Headset overview

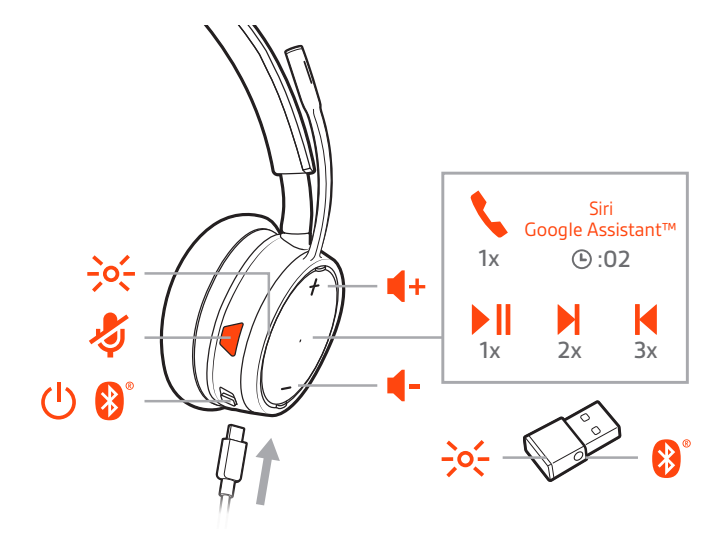

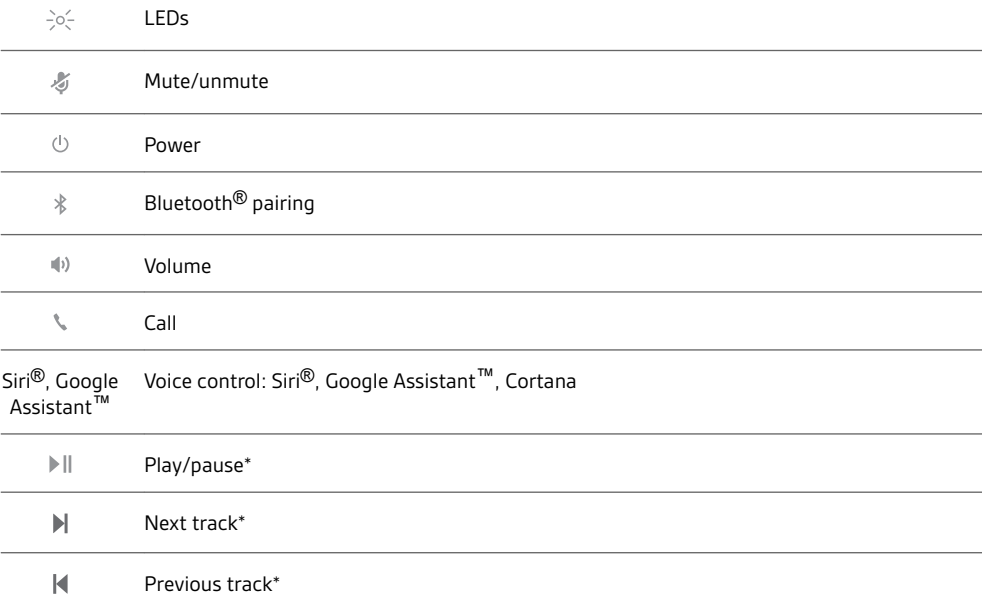

**NOTE** *\*Functionality varies by application. May not function with web-based apps.*

Please read the safety guide for important safety, charging, battery and regulatory information before using your new headset. Be safe

# <span id="page-3-0"></span>USB Bluetooth adapter

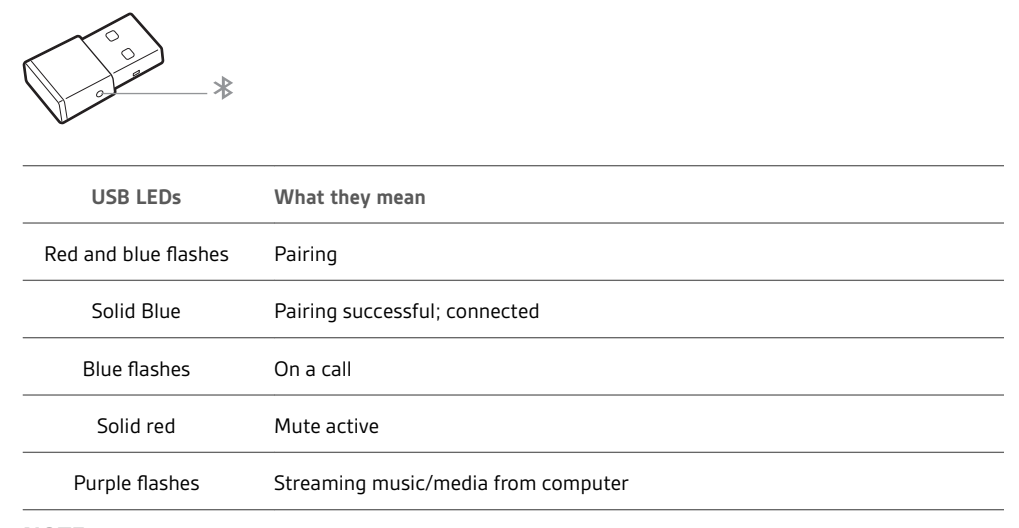

**NOTE** *Adapter design may vary*

### <span id="page-4-0"></span>Connect and pair

#### Connect to PC

Your Bluetooth USB adapter comes pre-paired to your headset.

**1** Turn on your headset and insert the Bluetooth USB adapter into your laptop or PC.

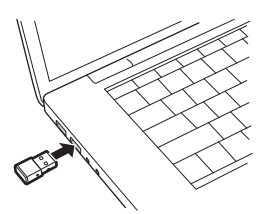

- **2** The USB adapter LED flashes blue and then turns solid blue to indicate the headset is connected to the USB adapter. If you are wearing your headset you will hear "PC connected" to indicate the connection has been established. When on a call, the LED on the USB adapter will flash blue. When not on a call the LED will be solid blue.
- **3 OPTIONAL** Load Plantronics Hub for Windows and Mac by visiting [plantronics.com/software.](https://www.plantronics.com/software) This will allow you to customize your headset behavior through advanced settings and options.

Your high-fidelity Bluetooth USB adapter comes ready to take calls. If you want to listen to music, you will need to configure your Bluetooth USB adapter. Configure USB adapter

#### Windows

- **1** To configure your Bluetooth USB adapter to play music, go to Start menu > Control Panel > Sound > Playback tab. Select **Plantronics BT600,** set it as the Default Device and click OK.
- **2** To pause music when you place or receive calls, go to Start menu > Control Panel > Sound > Communications tab and select the desired parameter. Mac
- **1** To configure the Bluetooth USB adapter, go to Apple menu > System Preferences > Sound. On both the Input and Output tabs, select **Plantronics BT600**.
- 1 To put your headset in pair mode, slide and hold the Power  $\circlearrowright$  switch away from the off position until you hear "pairing" and the headset LEDs flash red and blue. Pair to mobile device

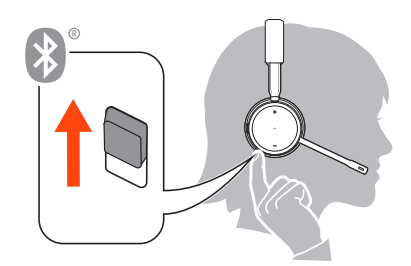

- **2** Activate Bluetooth on your phone and set it to search for new devices.
	- **iPhone** Settings > Bluetooth > On\*
	- **Android** Settings > Bluetooth: On > Scan for devices\*

**NOTE** *\*Menus may vary by device.*

**3** Select "PLT V4210 Series / PLT V4220 Series."

If necessary, enter four zeros (0000) for the passcode or accept the connection.

Once successfully paired, you hear "pairing successful" and the headset LEDs stop flashing. **NOTE** *Your headset can pair with up to 8 devices but only maintain 2 connections simultaneously; this includes the Bluetooth USB adapter.*

#### <span id="page-5-0"></span>Pair USB adapter again

*Typically, your USB adapter is pre-paired to your headset. In the event that your adapter is disconnected or bought separately, you will need to pair the adapter to your headset.*

- **1** Insert the high-fidelity Bluetooth USB adapter into your laptop or computer and wait for your computer to recognize it.
- **2** Put your headset in pair mode.
- **3** Put your Bluetooth USB adapter into pair mode by pressing and holding the recessed pair button with a pen or paperclip until the Bluetooth USB adapter flashes red and blue.

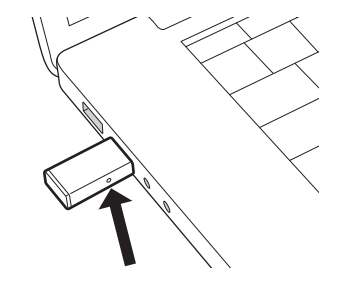

**NOTE** *Adapter design may vary*

Pairing is successful when you hear "pairing successful" and "PC connected" and the Bluetooth USB adapter LED is solid blue.

# <span id="page-6-0"></span>Fit and charge

Wear on the right or left

To position the microphone on the right or left side, rotate the microphone boom up and over. Gently bend the boom so it is approximately 2 finger widths from the corner of your mouth. **IMPORTANT** *For true stereo sound, wear the boom on your right side.*

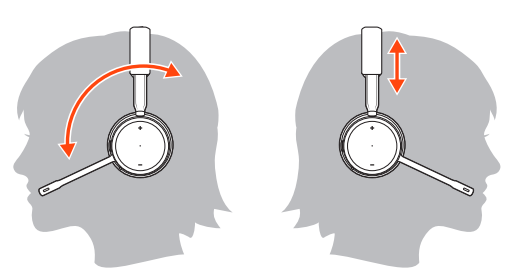

#### Charge

It takes 90 minutes to fully charge the headset. The indicator light turns off once charging is complete.

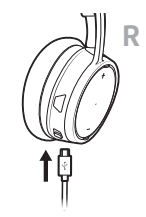

#### Check headset battery status

There are 3 ways to check the headset battery status. Choose:

- Plantronics Hub for iOS/Android: check the home screen
- Plantronics Hub for Windows/Mac: click on the Plantronics Hub headset icon in the system tray or menu bar to view battery status
- Slide and release the Power  $\Theta$  switch away from the off position. Listen to the voice alert or observe the headset LEDs.

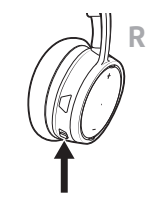

**Headset LED behavior while charging**

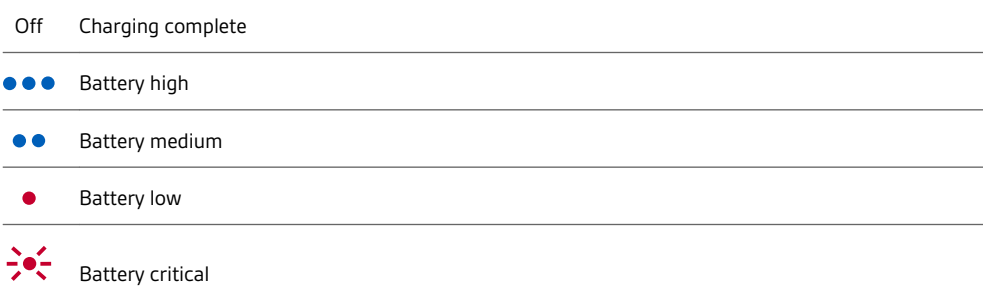

**TIP** *To reset the accuracy of the talk time alert, deplete the headset battery then charge fully.*

# <span id="page-7-0"></span>Load software

**NOTE** *Some softphones require the installation of Plantronics Hub for Windows and Mac to enable headset control (answer/end and mute) functionality.*

- Download Plantronics Hub for Windows/Mac by visiting [plantronics.com/software.](https://www.plantronics.com/software)
- Download Plantronics Hub for iOS/Android by visiting [plantronics.com/software](https://www.plantronics.com/software), the App Store or Google Play.

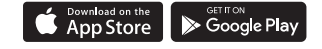

Manage your headset settings with your computer or mobile device with Plantronics Hub for Windows and Mac or Plantronics Hub for iOS and Android, respectively.

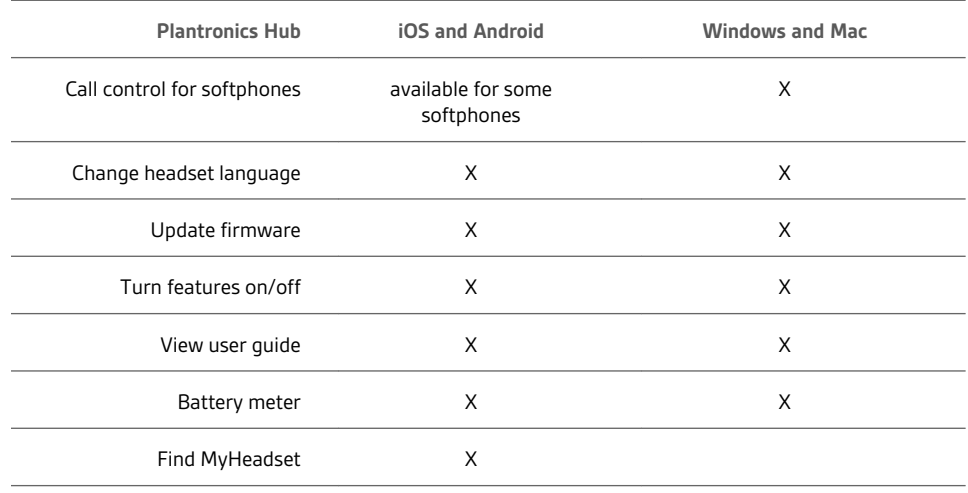

# <span id="page-8-0"></span>The Basics

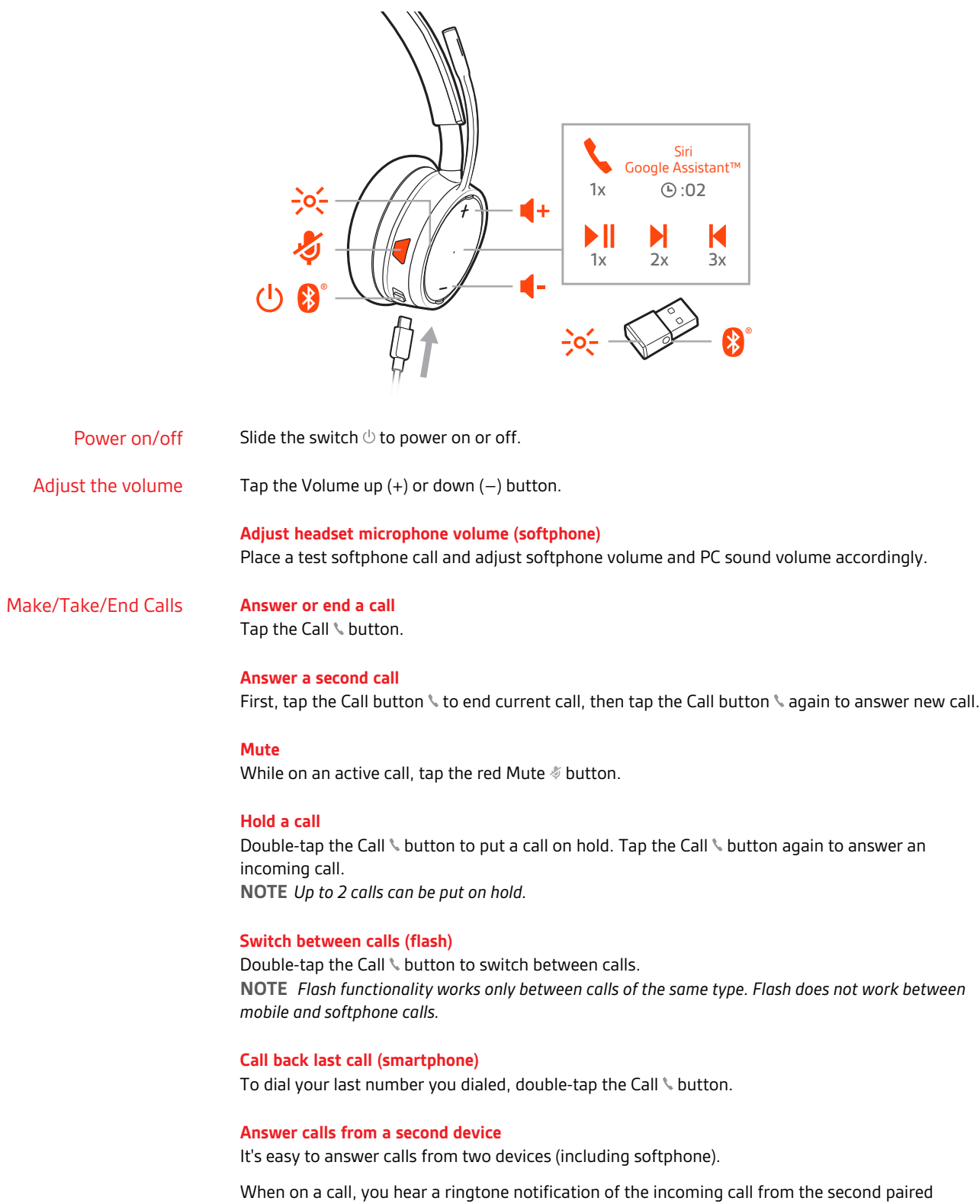

**plantronics** 

device.

<span id="page-9-0"></span>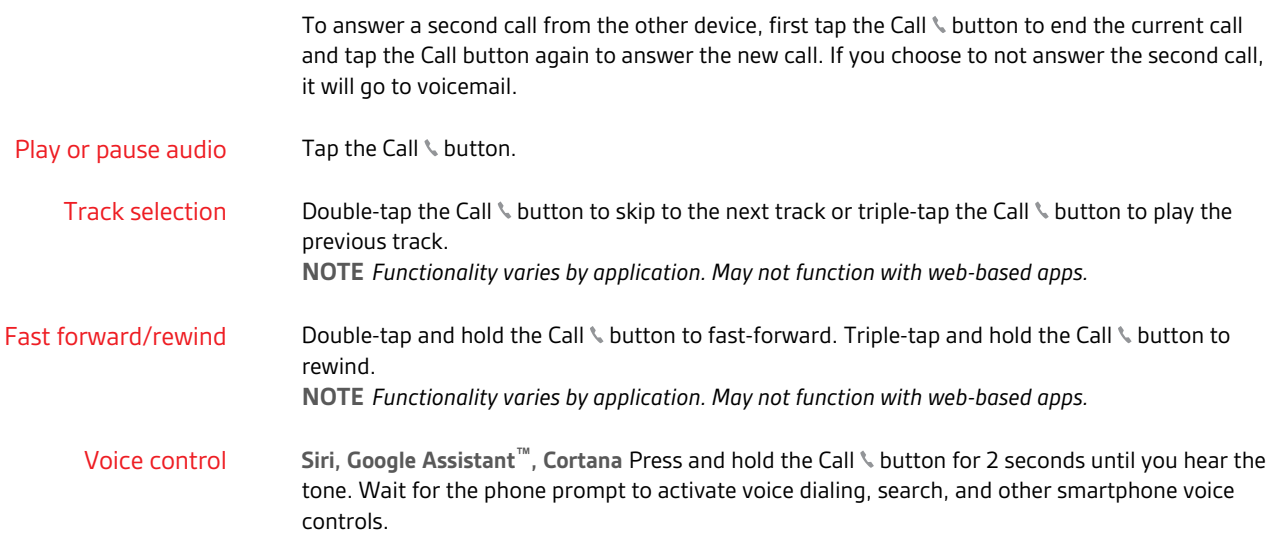

# <span id="page-10-0"></span>More Features

#### You can wirelessly change your headset language using Plantronics Hub software. Download: [plantronics.com/software](https://www.plantronics.com/software). Choose: Select language

- With your headset paired to your smartphone, select headset language in Plantronics Hub for iOS/ Android
- With your headset connected to your computer via USB adapter or cable, select headset language in Plantronics Hub for Windows/Mac\* *\*USB adapter not included in all models.*

If you leave your headphones powered on but out of range of your paired phone or USB adapter for more than 7 days, your headset conserves its battery power by entering into DeepSleep mode. DeepSleep Mode

> Once back in range with your phone or USB adapter, press the Call control \ button to exit DeepSleep mode.

Your headset LEDs flash red to inform others that you are on a call. Manage settings in Plantronics Hub. Online indicator

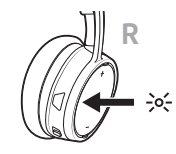

# <span id="page-11-0"></span>Update firmware

Keep your firmware up-to-date to improve performance and add new features to your headset.

Update your firmware using your computer or mobile device with Plantronics Hub for Windows/Mac or Plantronics Hub for iOS/Android, respectively. Download Plantronics Hub at [plantronics.com/software](https://www.plantronics.com/software). Choose:

- Plantronics Hub for Windows/Mac: With your headset connected your computer, check Updates for available firmware update
- Plantronics Hub for iOS/Android: With your headset paired to your smartphone, check Settings for available firmware update

While updating firmware:

- Remove your headset from your ear. Do not use your headset or device until the update is complete.
- Disconnect your headset from other devices such as phones, tablets and computers
- Do not start a second update from a second device
- Do not stream media on your smartphone
- Do not answer or place a call

**NOTE** *Smartphone: If you receive a lot of calls, emails or texts, try turning on the Do Not Disturb feature in your smartphone's settings while you update.*

If you have several failed attempts at an over-the-air firmware update, or if your headset becomes unresponsive, take the following steps: Headset recovery

**1** Download and install Plantronics Hub for Windows/Mac at [plantronics.com/software](https://www.plantronics.com/software)

- **2** Connect your headset to your computer using a USB cable
- **3** Open Plantronics Hub, go to Help > Support > Firmware Updates & Recovery and enter your Product ID (PID) to complete the recovery

Find your Product ID (PID). Choose:

- Plantronics Hub app's headset recovery instructions
- Plantronics Hub app's home screen

# <span id="page-12-0"></span>Support

#### **NEED MORE HELP?**

#### **plantronics.com/support**

**Plantronics, Inc. Plantronics B.V.** 345 Encinal Street Santa Cruz, CA 95060 United States Scorpius 171 2132 LR Hoofddorp Netherlands

© 2018 Plantronics, Inc. Bluetooth is a registered trademark of Bluetooth SIG, Inc. and any use by Plantronics, Inc. is under license. Apple and Siri are<br>trademarks of Apple Inc., registered in the US and other countries. Patents pending.

212340-06 (11.18)